# **Software Manual** *Linux*

**Supported Models** 

- *Series 500SP*♦
- *Series 700SP*♦

The company names and product names that appear in this manual are generally trademarks or registered trademarks of each company.

# **Table of Contents**

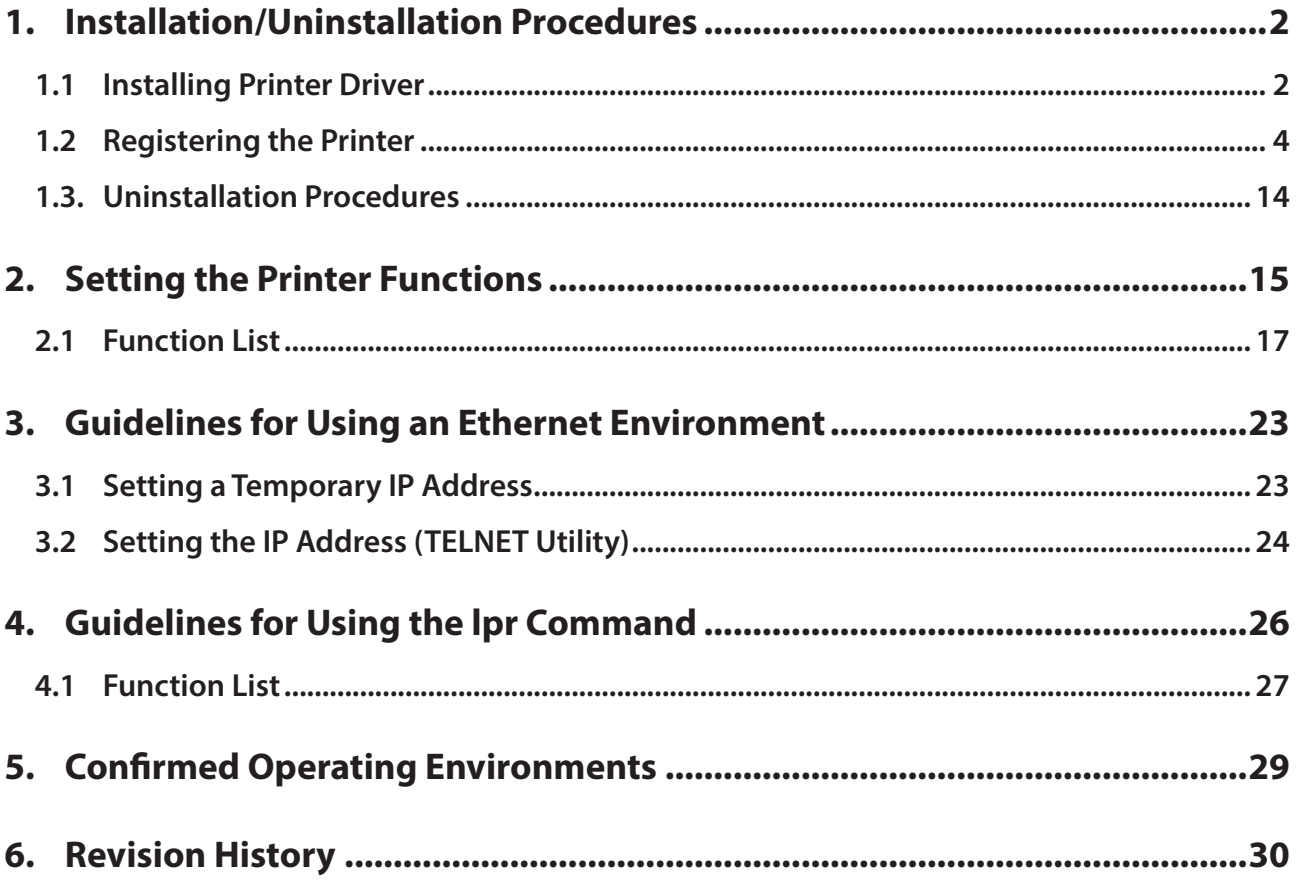

# **Introduction**

This manual explains how to operate the CUPS printer driver using Fedora 9 as an example.

Images provided are different for other versions of Fedora or other distributions, but the same procedures can be used.

The printer's IP address must be set in advance to use a printer that supports LAN using this driver. If your LAN environment does not allow acquisition of an IP address from a DHCP server, set the IP address to the printer in advance. See 3. Guidelines for Using an Ethernet Environment for details on how to set the IP address for the printer.

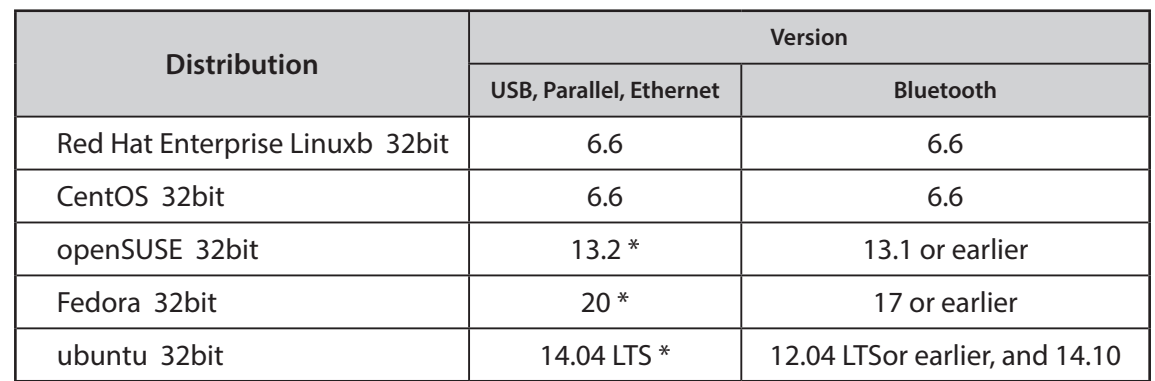

# **Operating Environment**

\* Bluetooth printers are not supported. Check OS version to use Bluetooth I/F.

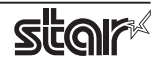

## <span id="page-4-0"></span>**SP** Printer

# **1. Installation/Uninstallation Procedures**

### **1.1 Installing Printer Driver**

To install the driver, proceed as follows.

**Caution**: Before installing the driver, connect the interface cable to the printer and turn on the power. See the hardware manual for details on how to connect the interface cable. The new version sometimes cannot be installed if an older version remains installed on your system. In such cases, see section 1.3 to uninstall the old version before installing a new .version

- 1. Startup the terminal.
- 2. Use the "su" command to enable root account privileges.

 $5 \sin$ 

- 3. Expand the starcupsdrv-x.xx.x\_linux\_yyyymmdd.tar.gz file downloaded via the website.
- 4. Navigate to the directory where the rpm file "starcupsdrv-x.x.x-x.i386.rpm" is located.

Note: The x.x.x-x is module version.

- The yyyymmdd is the 8 digit date on which the package was release.
- 5. Run the rpm command using the 'i' and 'v' switches and the name of the RPM file. rpm-iv starcupsdrv-x.x.x-x.i386.rpm

The RPM has been installed.

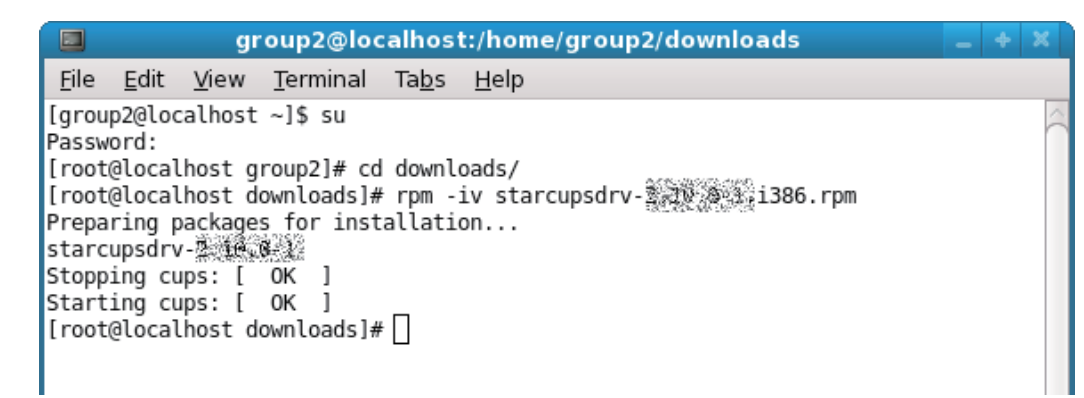

#### **When using a Bluetooth Interface proceed as follows to install.**

Necessary package:

• "bluez-cups"

Install command:

- (use the terminal command with administrative privileges.)
- # yum install bluez-cups

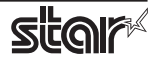

### ◆ Debian GNU/Linux, ubuntu installation procedures

It is necessary to install from the source code. Necessary package

- "gcc"
- "libcups2-dev"
- "libcupsimage2-dev"
- "bluez-cups" (When using a Bluetooth interface)

After making sure that your PC is connected to the internet, perform the following operation to install the three packages above.

 $5$  su -

(Use the "su" command to enable root account privileges.)

# apt-get update

# apt-get install gcc

# apt-get install libcups2-dev

# apt-get install libcupsimage2-dev

**When using a Bluetooth Interface** 

# apt-get install bluez-cups

It is not possible to attain administrator rights using su on ubuntu, so instead enter the sudo command at the top of the command.

*(.Ex*

\$ sudo apt-get install gcc

After downloading the starcupsdrv-x.xx.x\_linux\_yyyymmdd.tar.gz file via the website, copy the file to your PC and perform the following operation.

# tar xzvf starcupsdrv-x.xx.x\_linux\_yyyymmdd.tar.gz # cd starcupsdrv-x.xx.x linux # cd SourceCode # tar xzvf starcupsdrv-src-x.xx.x.tar.gz # cd starcupsdrv # make # make install

> Note: The x.x.x-x is module version. The yyyymmdd is the 8 digit date on which the package was release.

Next, enter the CUPS management screen (http://localhost:631/admin). (Refer to section 1.2. Registering the Printer for details.)

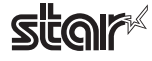

### <span id="page-6-0"></span>**1.2 Registering the Printer**

Procedures for registering the printer differ according to the type of interface you use. See the page relating to your environment.

#### **1.2.1 When Using a USB or Parallel Interface**

1. Open your favorite web browser and navigate to "http://localhost:631/admin".

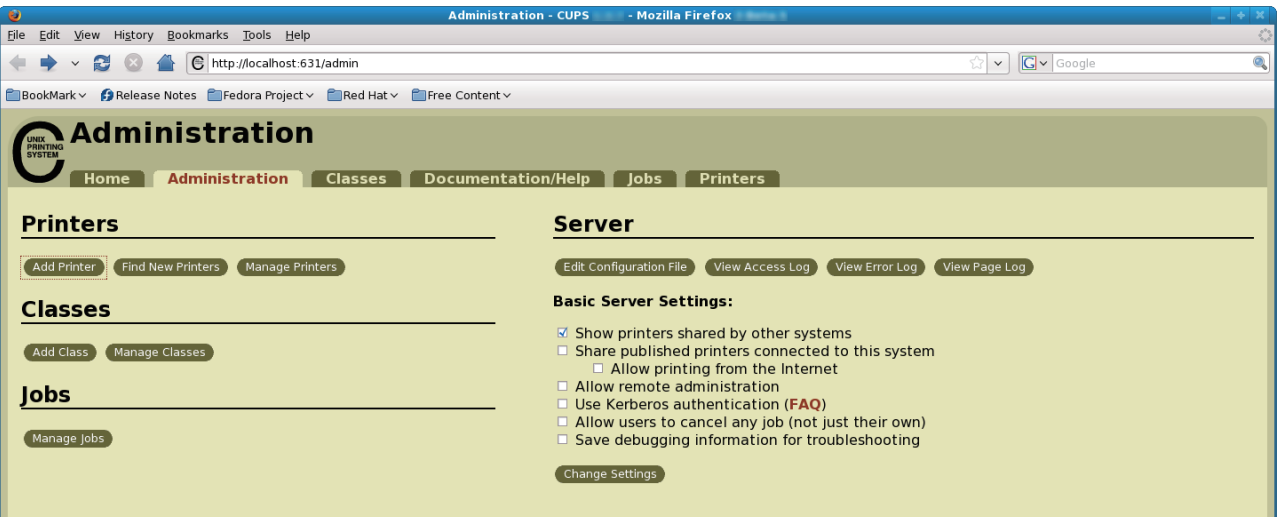

2. Click "Add Printer".

Note: When a dialog box is displayed requesting certification, enter the root password and press [Yes].

3. In the Add Printer screen, enter the printer name, location and description. Then click "Continue". Location, and Description can be left blank.

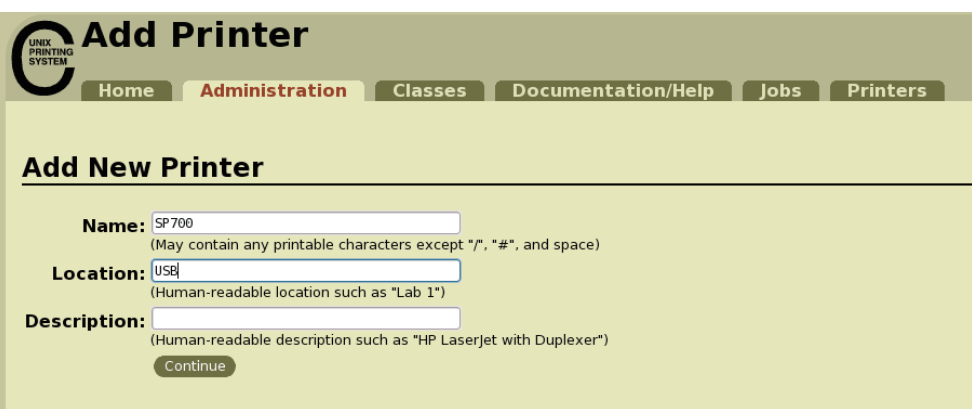

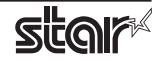

4. Select the device(interface) to which the printer is connected. Then click "Continue".

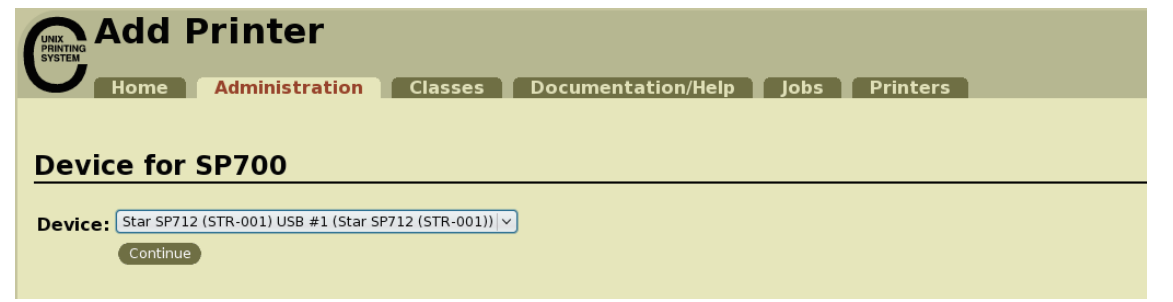

Caution : In the case of parallel interface, Star Model Name is not displayed in the Device pull-down menu.

- In such cases, perform the following.
- 1) Select "LPT #1 (Unknown)" as the Device, then click "Continue".
- 2) Click "Add Printer" on Model/Driver screen.
- 3) Select "STAR" as the Make, then click "Continue".
- 5. Select printer model/driver. Then click "Add Printer".

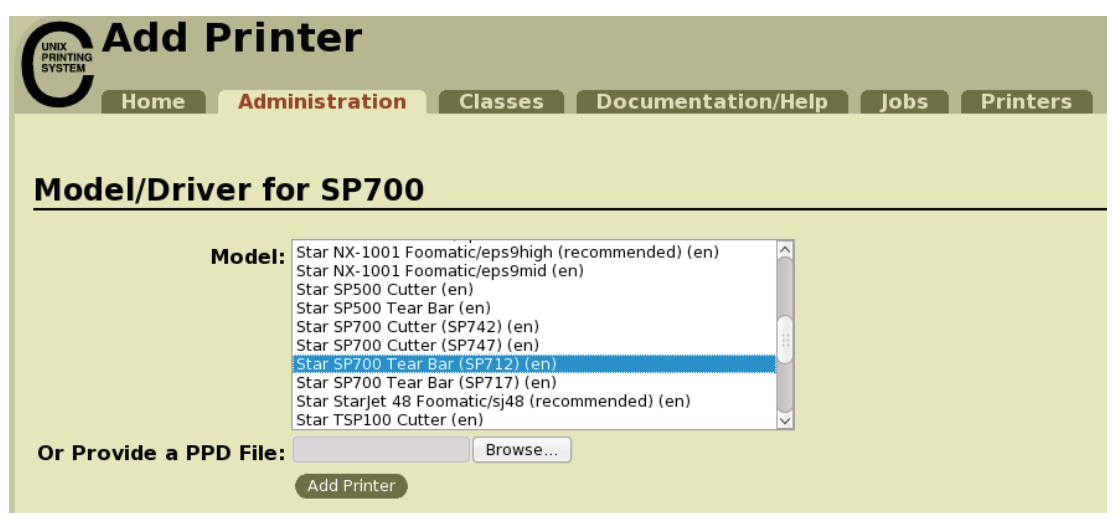

Caution: In some versions of CUPS, Star model name is not displayed in the model/driver pull-down menu. .printer the part and reregister the performing the following, return to the previous page and reregister the printer.

 $$su$ 

# cp -fr /usr/share/cups/model/star /usr/share/ppd/star

This completes printer installation and registration.

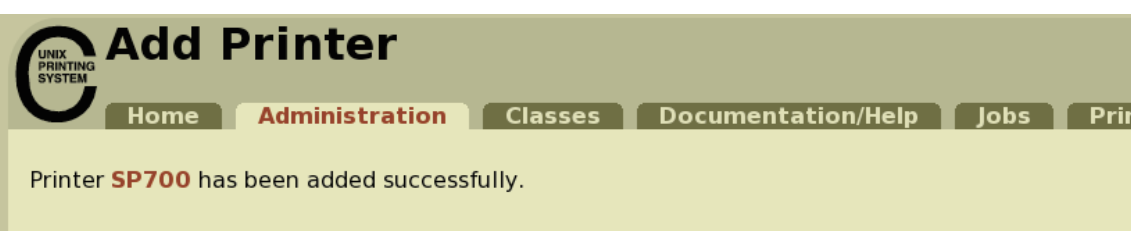

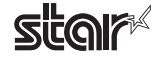

#### **1.2.2 When using a Ethernet Interface**

1. Open your favorite web browser and navigate to "http://localhost:631/admin".

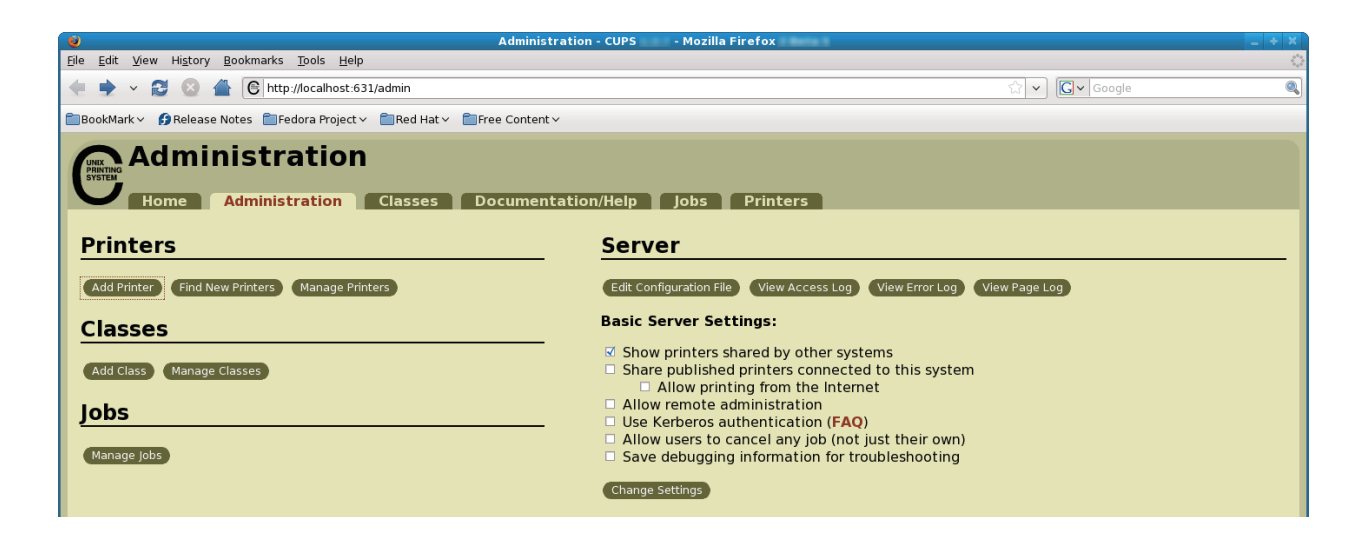

2. Click "Add Printer".

**Note:** When a dialog box is displayed requesting certification, enter the root password and press [Yes].

3. In the Add Printer screen, enter the printer name, location and description. Then click "Continue". Location, and Description can be left blank.

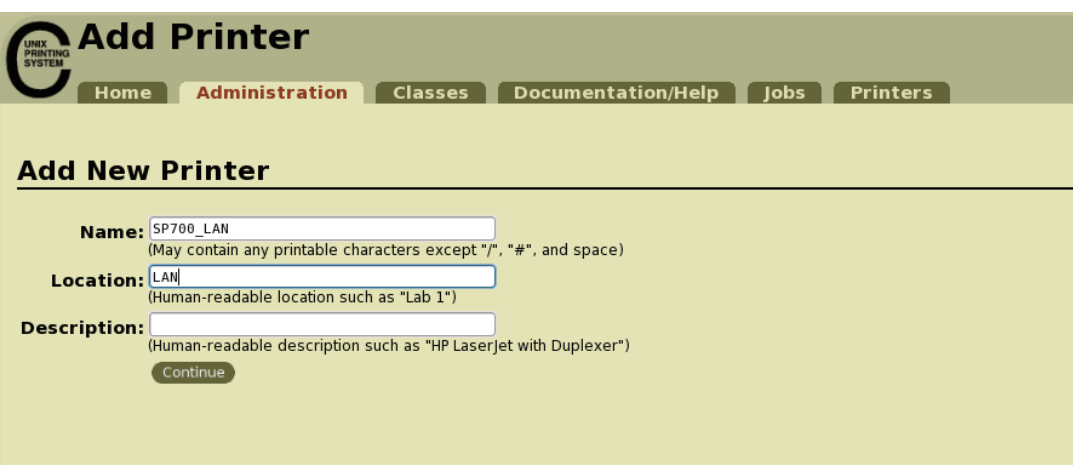

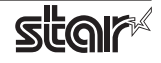

4. Select the device (LPD/LPR HOST or Printer) to which the printer is connected. Then click "Continue".

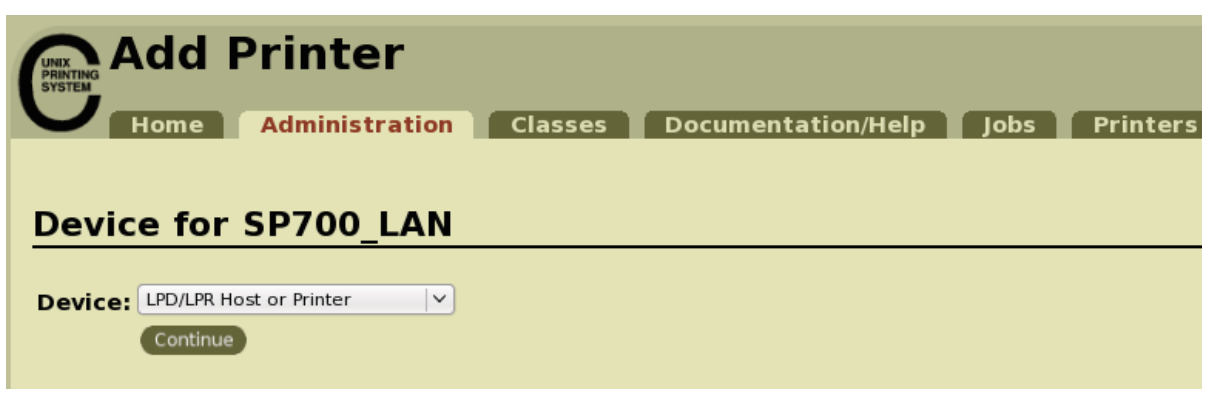

5. Specify the printer device on the URI. Specify the Device URI for the LPD protocols as shown below. lpd://<host name>/<queue-name>

Host name is the IP address of the printer to set. (Check using self-print.) After entering, click "Add Printer".

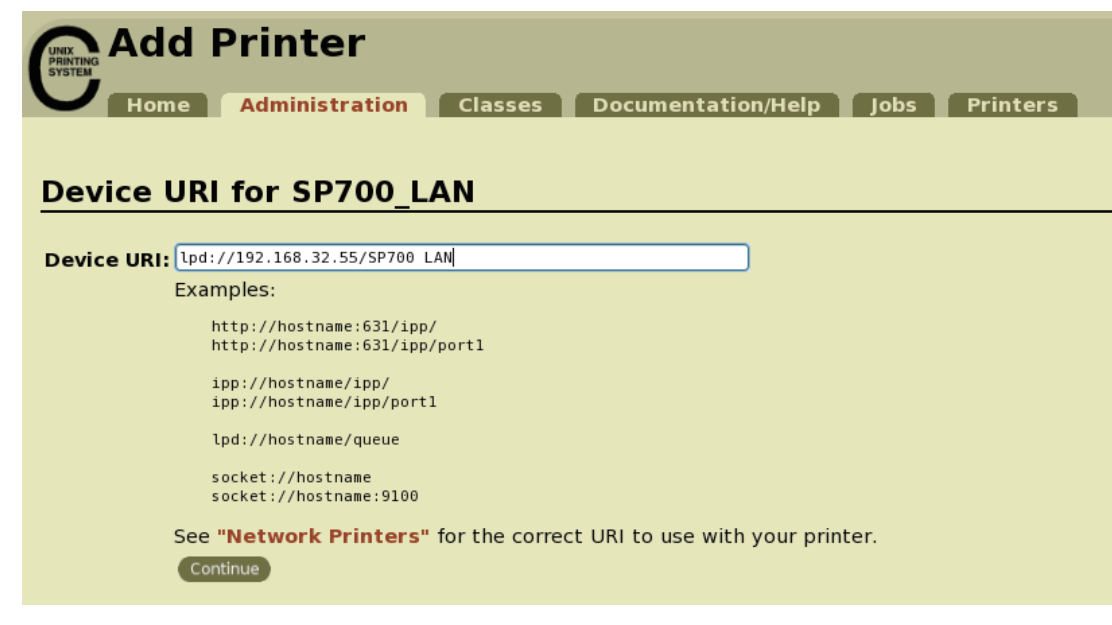

Note When using port 9100, set the following.

Device: AppSocket/HP Jet Direct Device URI: [ IP address of printer being set ]: 9100 For example: socket://192.168.32.228: 9100

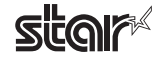

6. Select "STAR" as the Make. Then click "Continue".

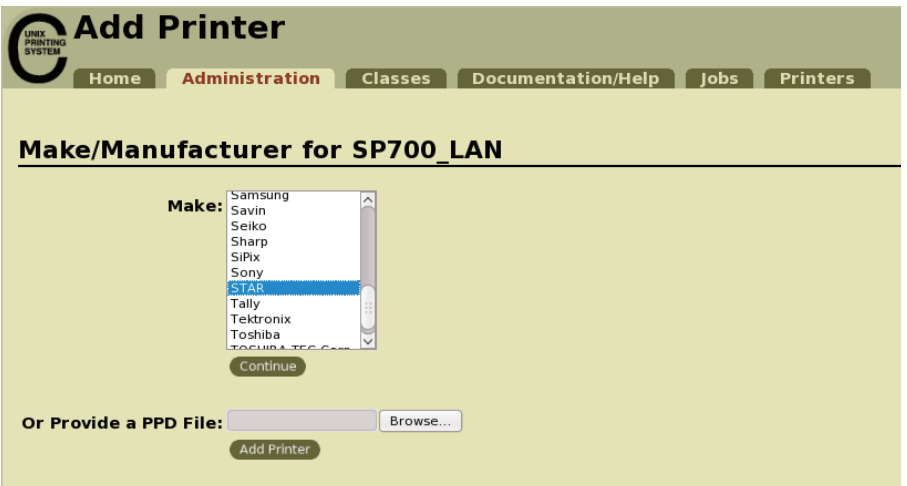

7. Select the printer model/driver. Then click "Add Printer".

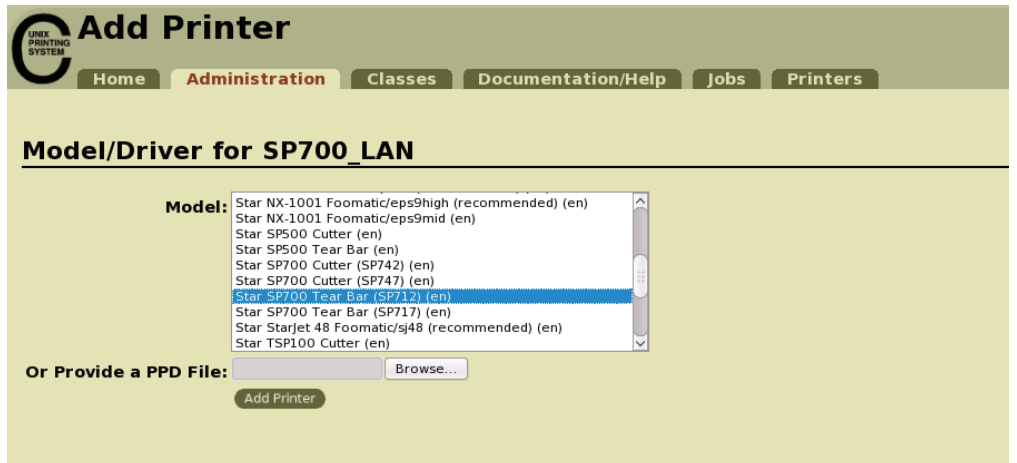

Caution: In some versions of CUPS, Star model name is not displayed in the model/driver pull-down menu. In such cases, after performing the following, return to the previous page and reregister the printer.

 $$su$ # cp -fr /usr/share/cups/model/star /usr/share/ppd/star

This completes printer installation and registration.

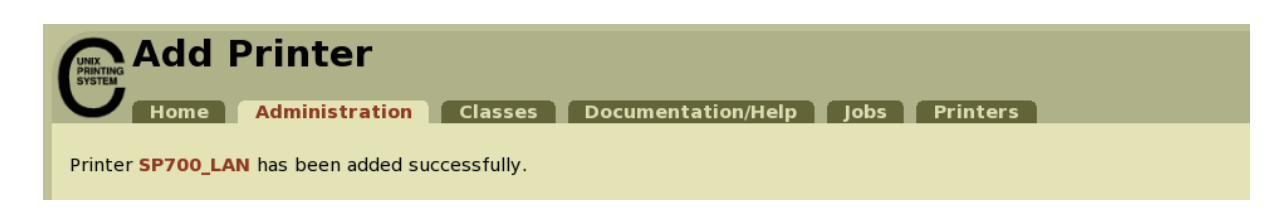

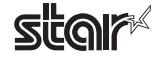

#### **1.2.3** With the Bluetooth Interface

The distributions that have been verified are shown in below.

Fedora13(32bit)/CentOS6.3(32bit)/Ubuntu12.04 LTS(32bit)/RedHatEnterpriseLinux6.3(32bit)

- 1 To pair them with the bluetooth printer, proceed as follows.
	- 1) Turn the printer power ON.
	- 2) Hold down the button of the bluetooth card for more than 10 seconds to set the pairing mode of the printer.
	- 3) Click the on Bluetooth icon  $\bigotimes$ , and select the "Set up new device". When click "Forward", the system find the printer.
	- 4) Select the printer which is displayed in the Serch panel, and click "Continue". The system start the .pairing

If the pairing is unsuccessful, please try again.

2. Open your favorite web browser and navigate to "http://localhost:631/admin".

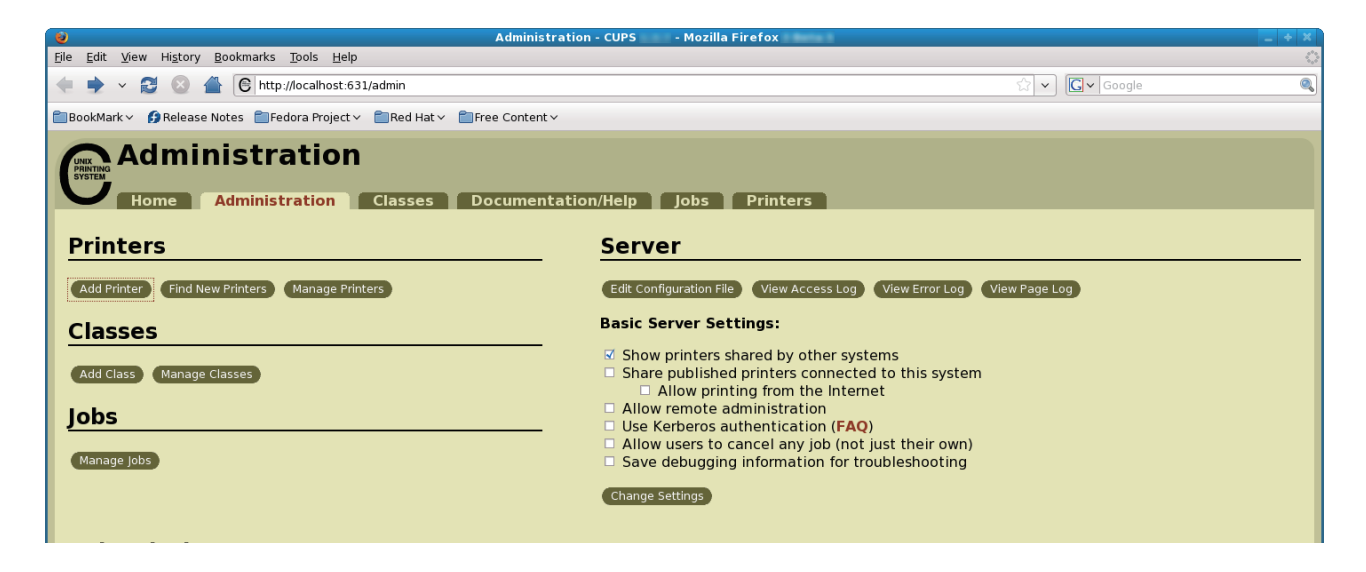

3. Click "Add Printer".

**Note:** When a dialog box is displayed requesting certification, enter the root password and press [Yes].

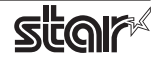

4. Select the device (Bluetooth) to which the printer is connected. Then click "Continue".

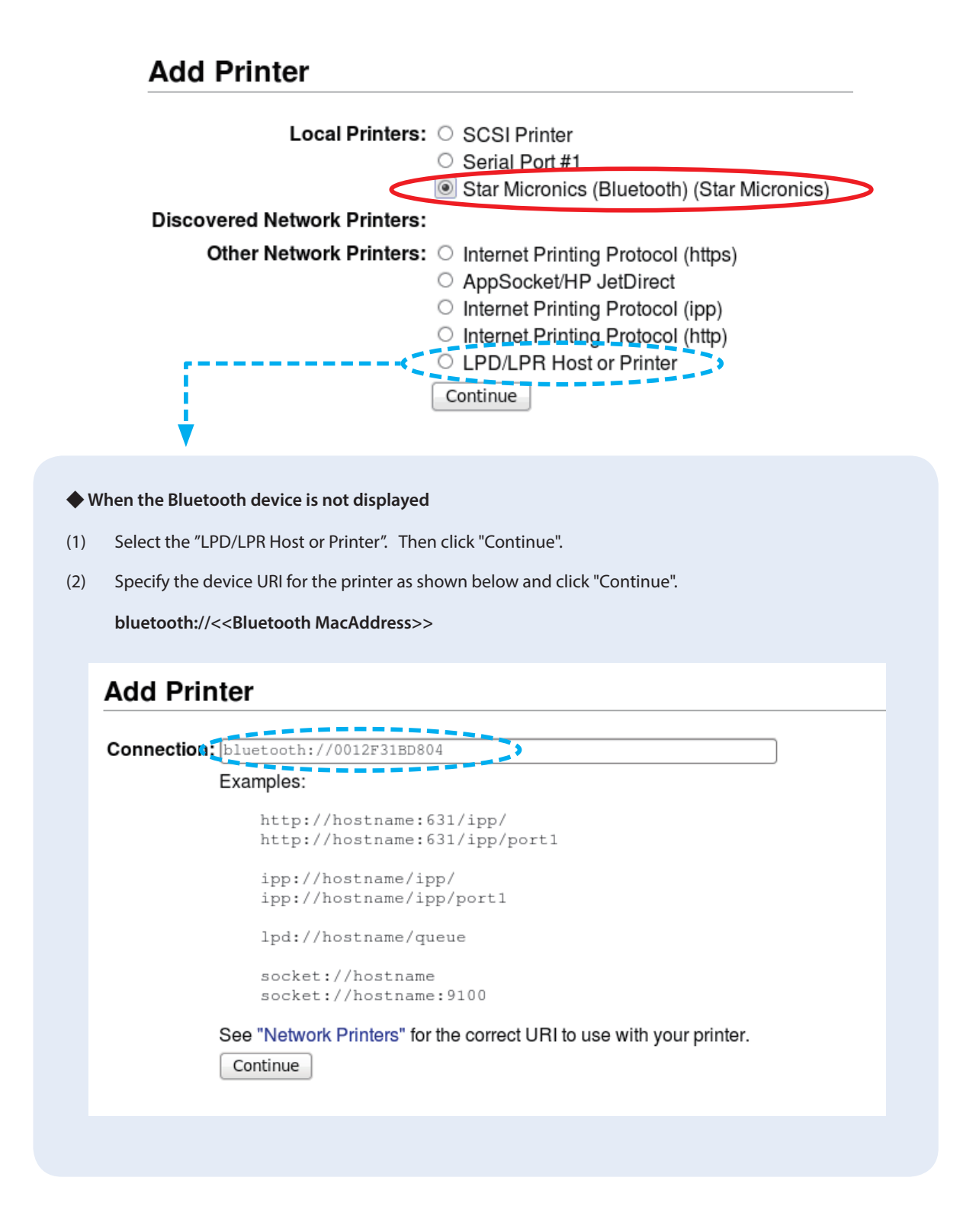

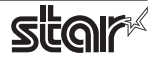

5. In the Add Printer screen, enter the printer name, location and description. Then click "Continue". Location, and Description can be left blank.

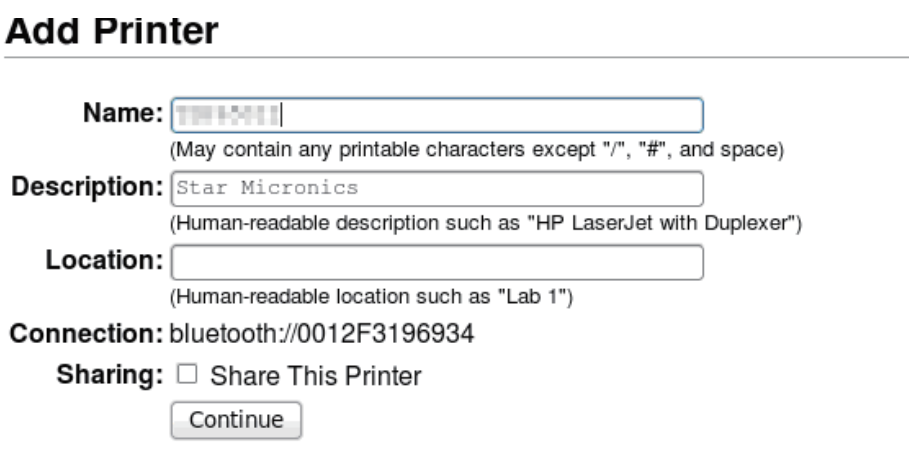

6. Select "STAR" as the Make. Then click "Continue".

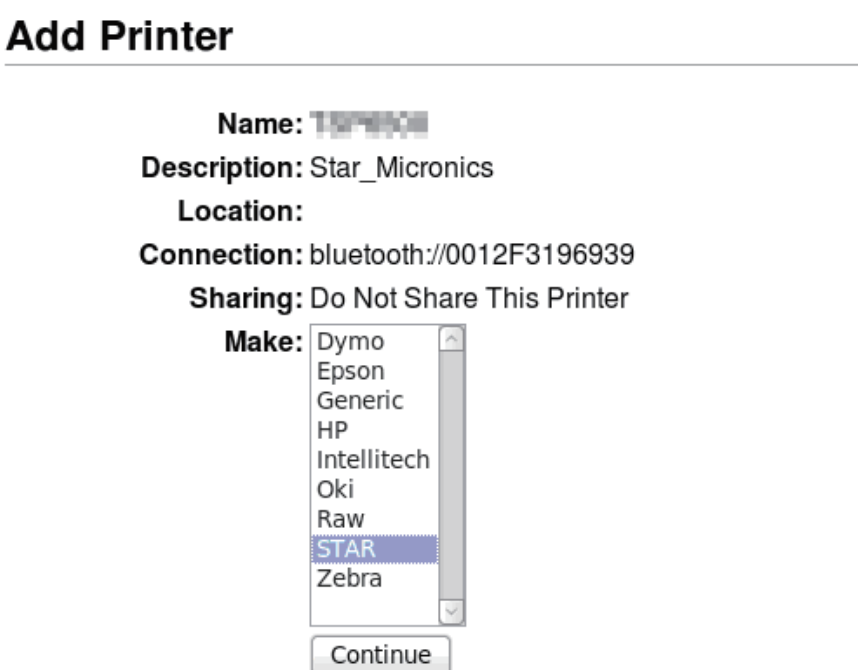

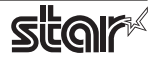

7. Select the device (Bluetooth) to which the printer is connected. Then click "Continue".

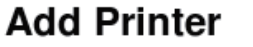

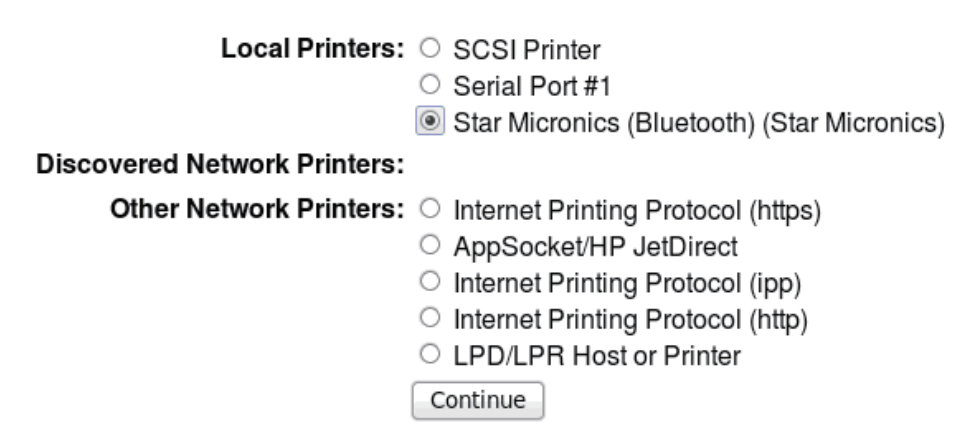

8. Select the printer model. Then click "Add Printer".

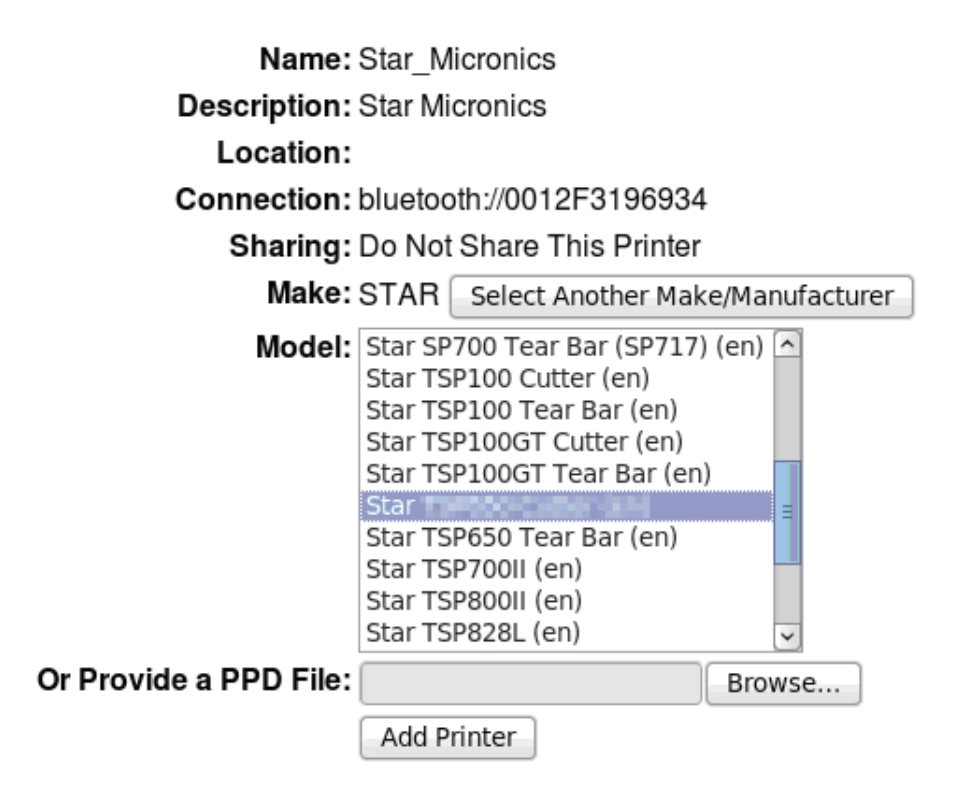

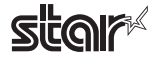

9. Select "Policies" and set "Error Policy:" to [retry-current-job].

### Set Default Options for Star\_Micronics

General **Output Options Cut Options Cash Drawer Control Buzzer 1 Buzzer 2 Control Data Treatment Recover From Error Control Banners Policies Policies** Error Policy retry-current-job c **Operation Policy: default**  $\overline{c}$ Set Default Options

This completes printer installation and registration.

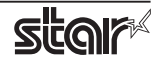

### <span id="page-16-0"></span>**Procedures Uninstallation 1.3.**

To uninstall the driver, proceed as follows.

1. Open your favorite web browser and navigate to "http://localhost:631/printers". Click on the "Delete Printer" button to delete the registered printers.

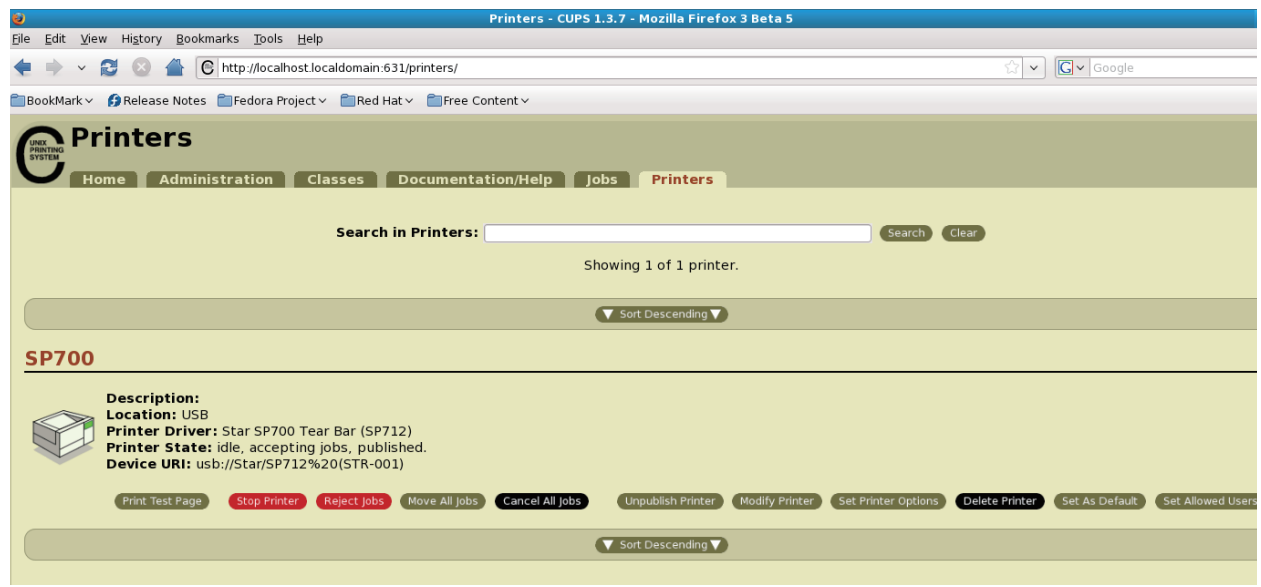

- 2. Startup the terminal.
- 3. Use the "su" command to enable root account privileges.

 $$su$ 

4. Run the rpm command using the "e" switches.

rpm - e starcupsdrv

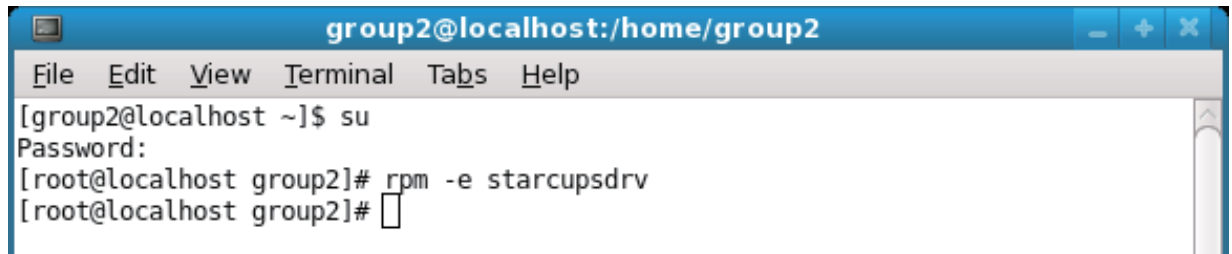

#### **Note: Debian GNU/Linux, ubuntu uninstalling procedures**

\$ cd "Source code highest level directory path"  $$ su -$ # make remove

Enter the following if work in the notes on page 4 or 7 was performed. # rm -fr /usr/share/ppd/star

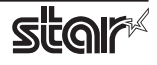

# <span id="page-17-0"></span>**2. Setting the Printer Functions**

Setting the printer functions is done on the Web browser CUPS management screen.

1. Access the CUPS management screen (http://localhost:631/admin) using the web browser. Click on the " Manage Printers" button.

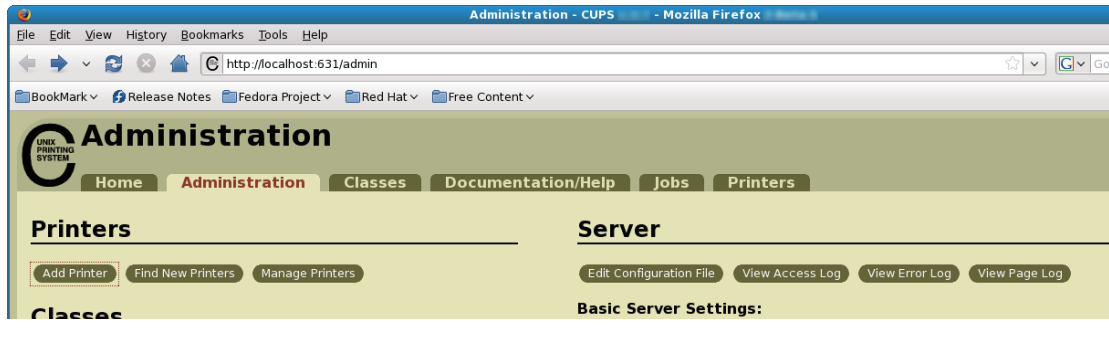

2. An earlier printer driver is registered, so to change the setting, click on the "Set Printer Options" button.

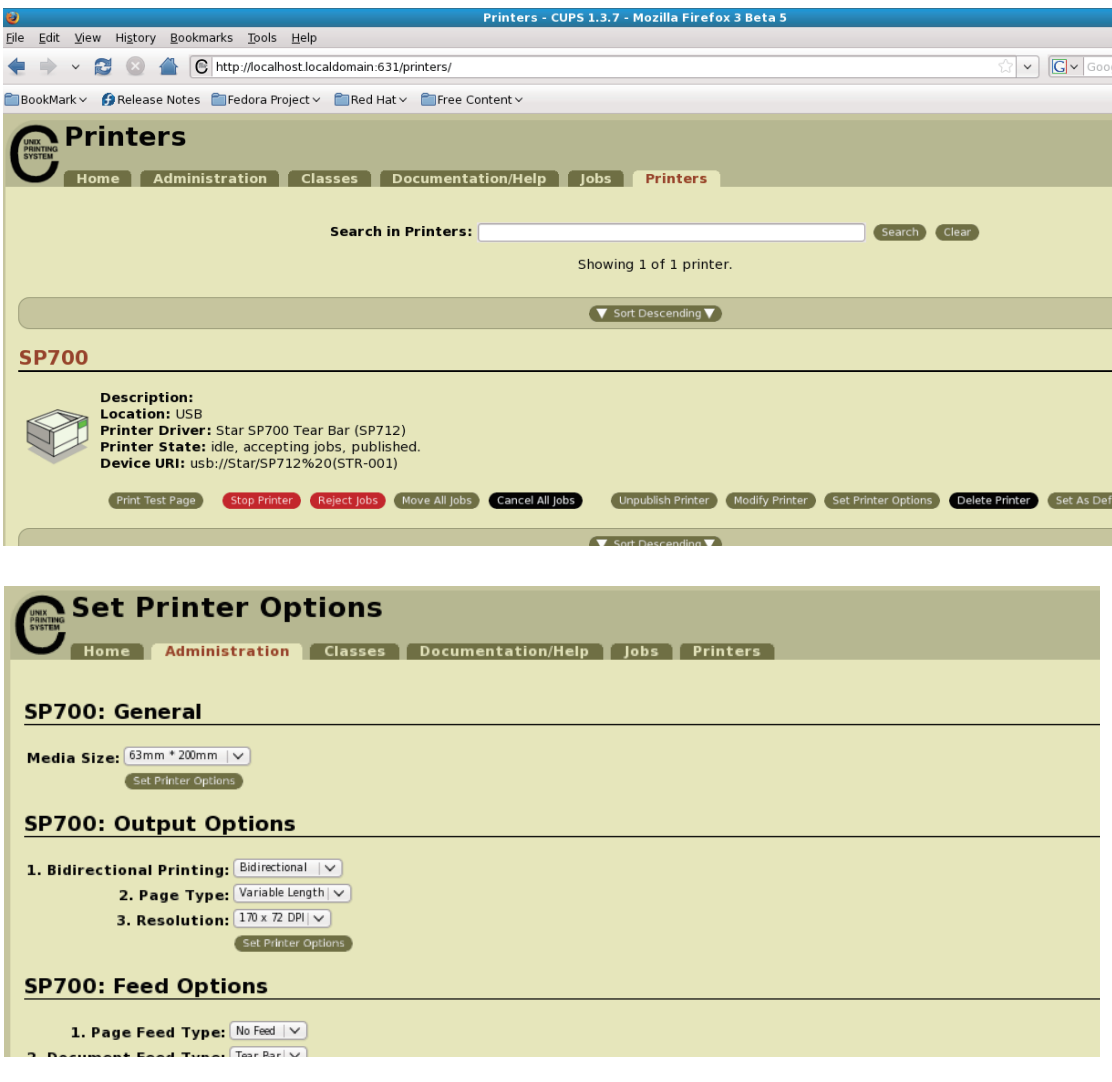

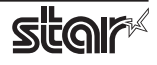

#### ◆ When the printer function is not displayed on the CUPS management screen

With some OSs such like Red Hat 6.6 and CentOS 6.6, the printer function is not displayed on the CUPS management screen. Please set the printer function in the following steps.

(1) Open "System - Administration - Printing".

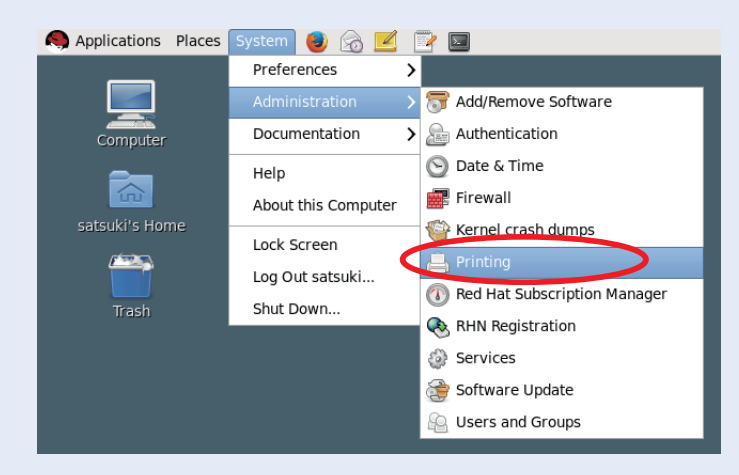

(2) Right-click on the target printer icon and click "Properties" in the pull-down menu.

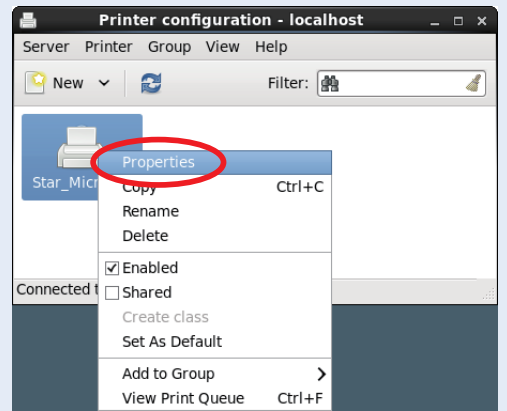

(3) Select [Printer Options] in the menu to display the setting items and set the printer functions.

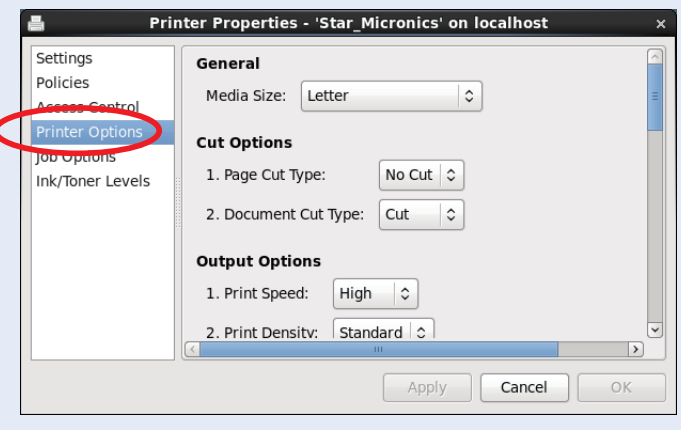

### <span id="page-19-0"></span>**List Function 2.1**

Depending on the printer that you select, the functions that are displayed may differ, and only the ones displayed can be set.

#### **General**

1. Media Size: (paper size)

The next page shows the paper sizes.

When a paper size is selected that exceeds the maximum printing width, the print is shrunk Point! to fit the maximum printing width.

The following paper sizes are available and can be set.

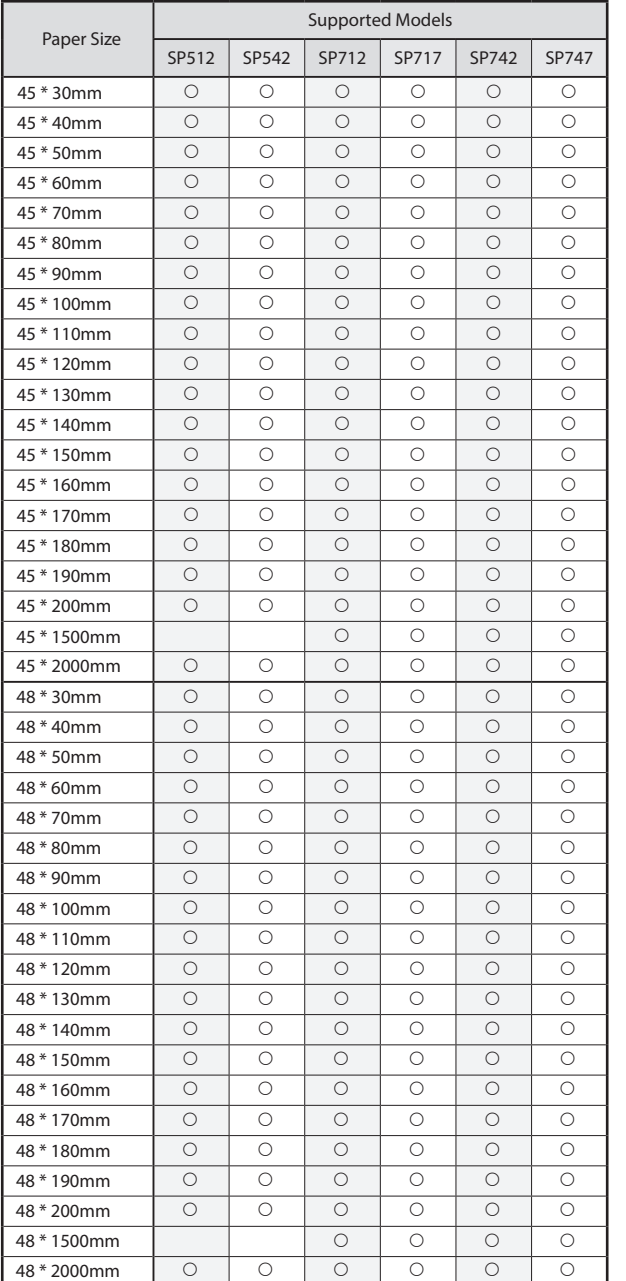

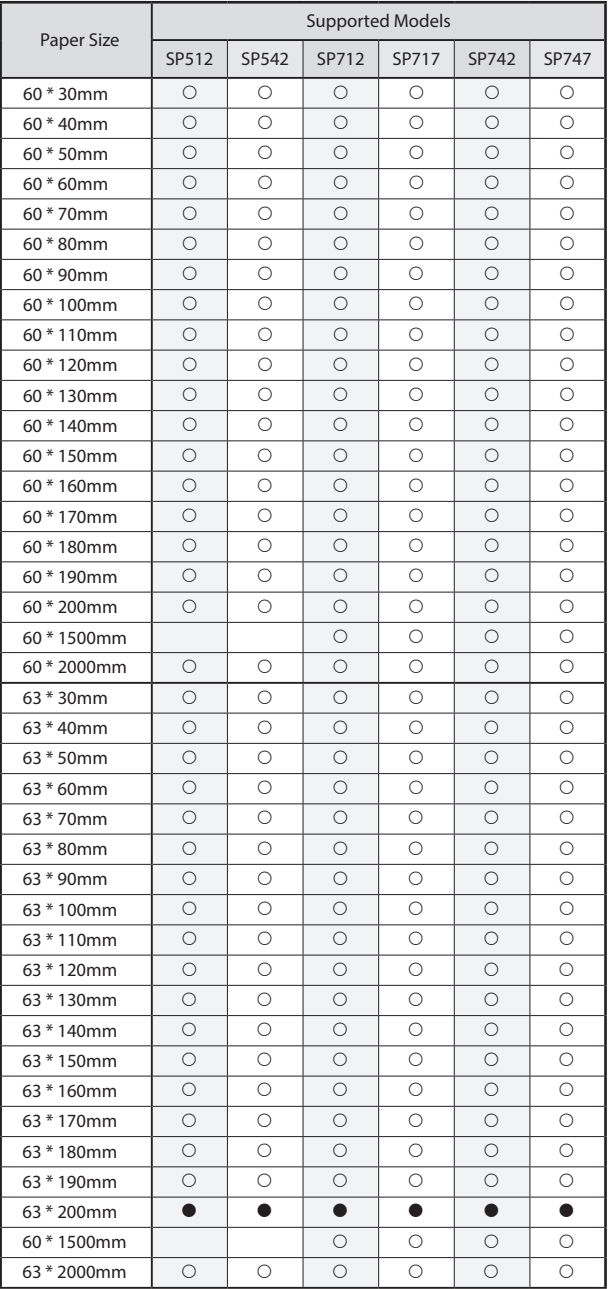

 $* \bullet$  is the default setting value.

In some cases, they won't function depending on the application being used

#### ■ Output Options

#### **• Bidirectional Printing:**

Use this feature to select either unidirectional or bidirectional printing. Note that the setting affects both the print speed and the print quality. Available settings are as follows.

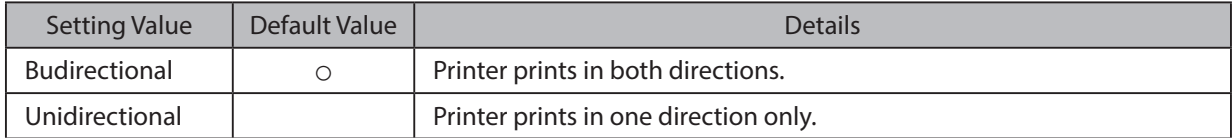

#### **• Page Type:**

This sets the page type.

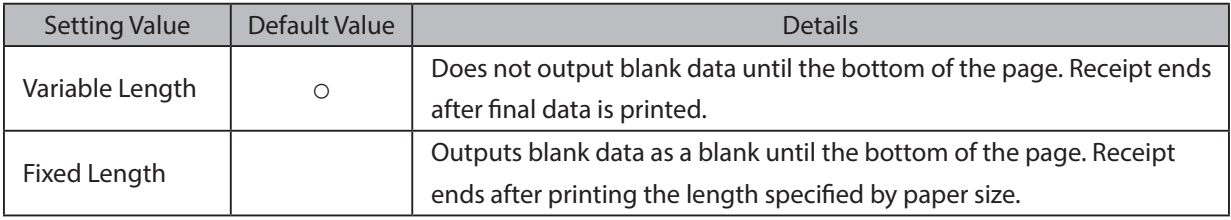

#### **:Resolution•**

This sets the print quality (resolution).

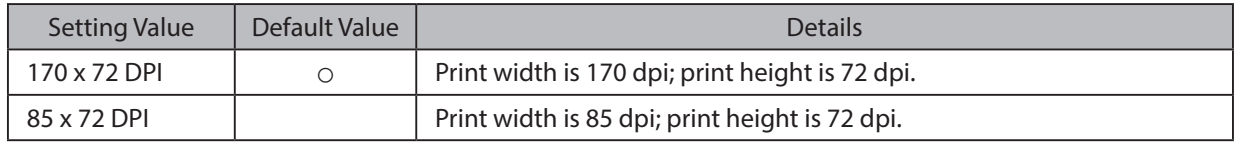

#### **E** Data Treatment Recover From Error

#### **• Data Treatment Recover From Error:**

When an error occurs, you can handle the unprinted data which has already been sent to the printer as below.

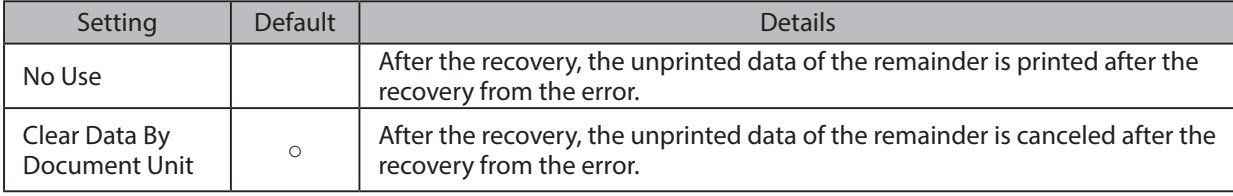

Point! This function is supported by SP700 series.

Note: This feature does not operate correctly with old firmware. If you are using version 3.0 or earlier of the firmware, select 'No Use'. You can check the firmware version by executing Self-Printing. To update the printer's firmware, contact your STAR dealer.

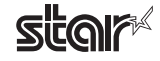

### ■ Cut Options ( Cutter Model )

#### **• Page Cut Type:**

This sets the cutting method for the end of all pages, excluding the last page.

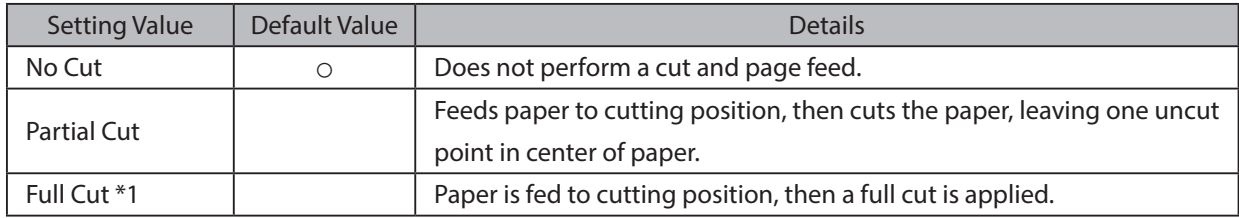

\*1 Not supported by model.

#### **· Document Cut Type:**

This sets the cutting method for the last page.

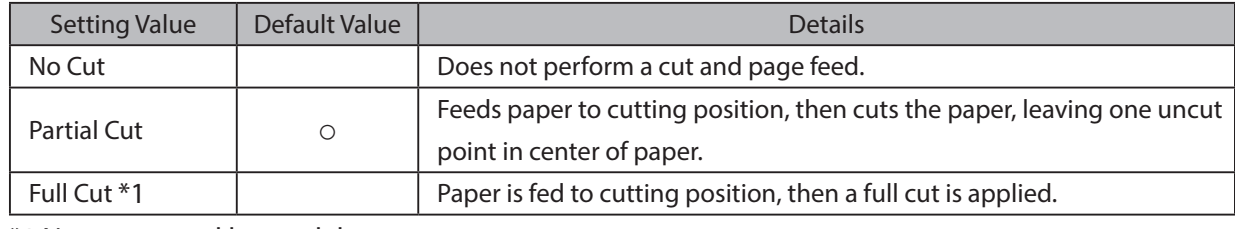

\*1 Not supported by model.

#### **E** Feed Options (Tear Bar Model)

#### **• Page Feed Type:**

This sets the page feed operation for the end of all pages, excluding the last page.

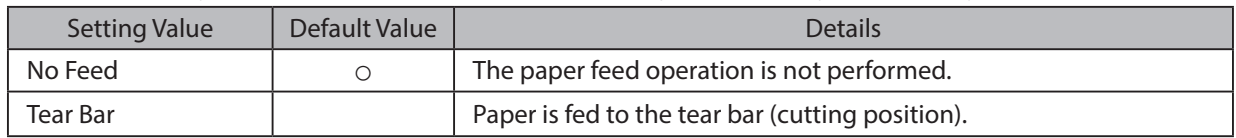

#### **· Document Feed Type:**

This sets the page feed operation for the last page.

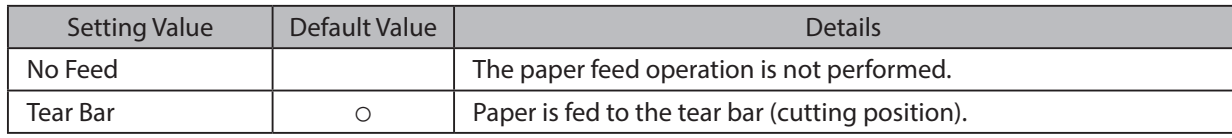

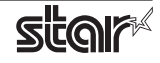

### ■ Cash Drawer Control

#### **· Cash Drawer:**

This sets the operations of the cash drawer.

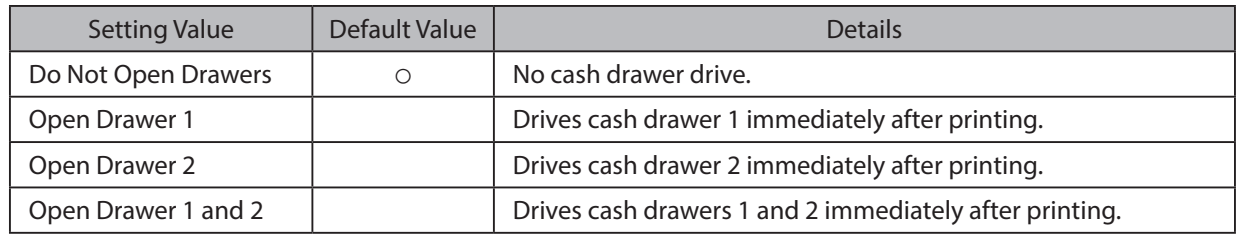

#### **• Cash Drawer 1 Pulse Width:**

This sets the cash drawer 1 pulse width.

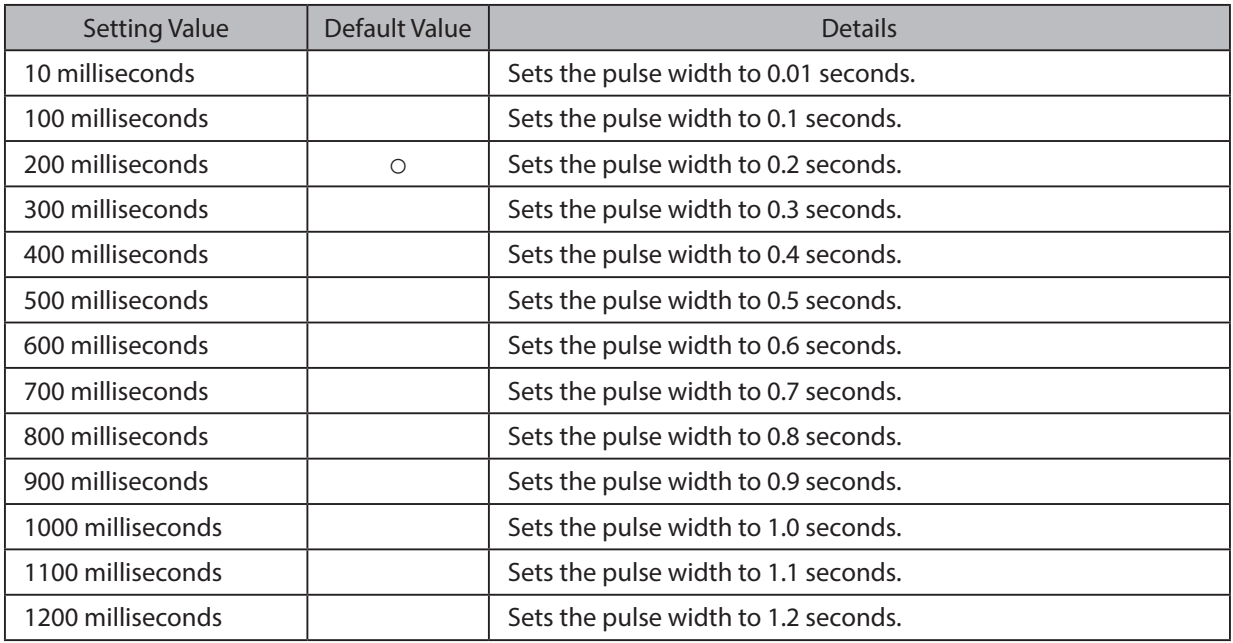

Note : 1) Do not enable the cash drawer and buzzer at the same time. 2) The pulse width for cash drawer 2 is fixed at 200 milliseconds.

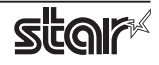

#### ■ Buzzer 1 Control and Buzzer 2 Control

#### **· Buzzer 1 ( or Buzzer 2 ):**

This sets the drive of either buzzer 1 or buzzer 2.

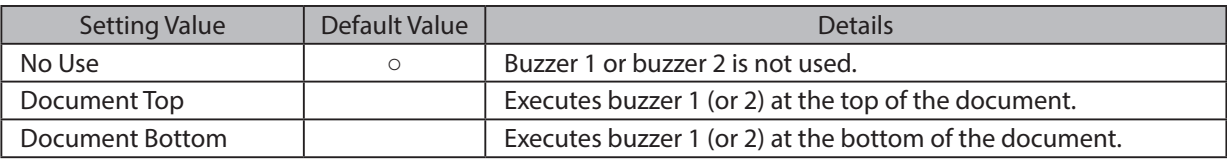

*Cautions***:** When a device other than a buzzer, such as a cash drawer, is connected, select the 'No Use'. There is the possibility that the connected device and the circuit can be damaged by using the buzzer control command.

#### **· Buzzer 1 (Buzzer 2) - On Time:**

This sets the time to ring buzzer 1 or buzzer 2.

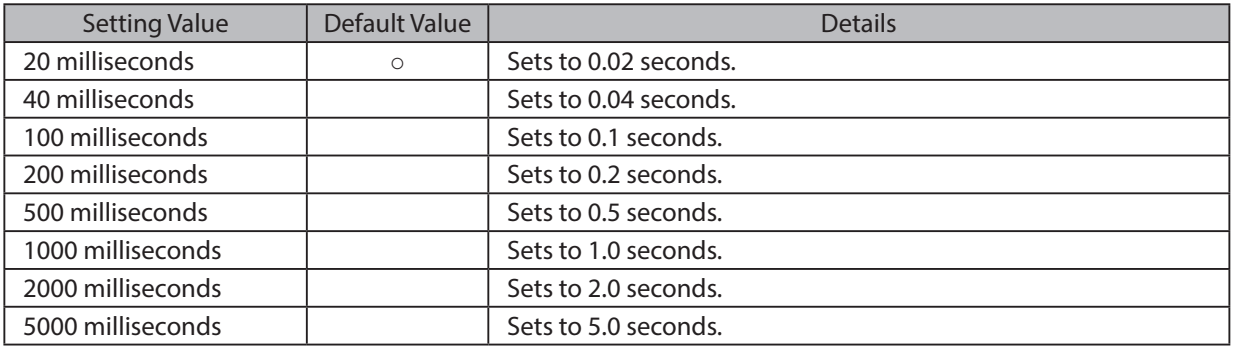

#### **· Buzzer 1 ( Buzzer 2 ) - Off Time:**

This sets buzzer 1 or buzzer 2 off time.

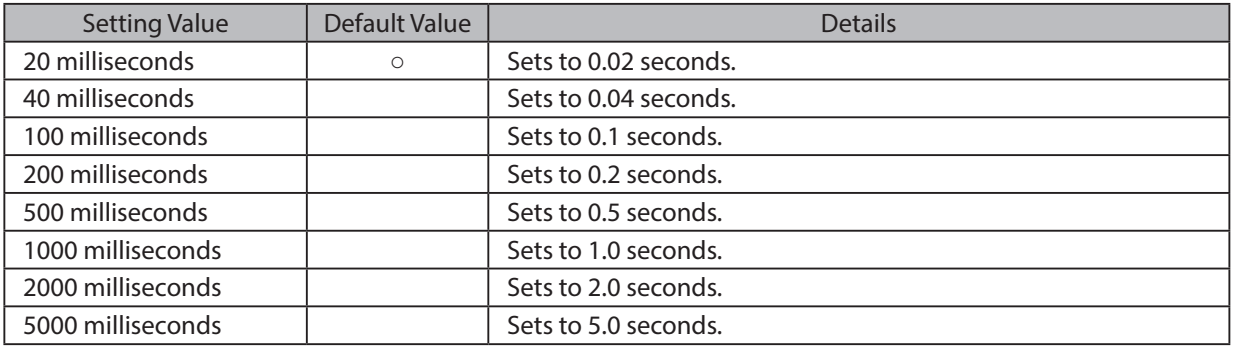

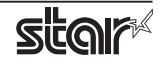

#### **· Buzzer 1 (Buzzer 2) - Repeat:**

This sets the number of times to ring buzzer 1 (or buzzer 2) driven by the timing set at 1:Buzzer 1 (or Buzzer 2).

The buzzer will stop regardless of the number of times set to ring by pressing the "FEED".

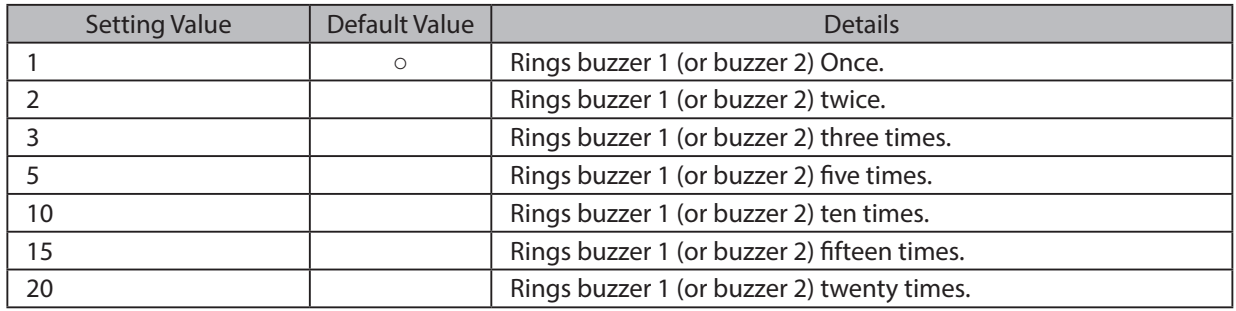

*Note* : 1) Do not enable the cash drawer and buzzer at the same time.

2) The buzzer ringing time and off time should not exceed 90 seconds in total.

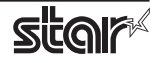

# <span id="page-25-0"></span>**3. Guidelines for Using an Ethernet Environment**

The printer's IP address must be set in advance to use a printer that supports LAN using this driver. If your LAN environment does not allow acquisition of an IP address from a DHCP server, set the IP address to the printer in advance.

### **Address 3.1 Setting a Temporary IP Address**

Use the following procedures to set a temporary IP address to the printer. By setting a temporary IP address, it is possible to connect to a printer that has not been set with an IP address.

**Caution:** Printer settings should be done by a user with administrator rights.

**Note**

A MAC address of the printer to be set is necessary for the temporary IP address. Confirm the MAC address in a self-print from the printer. See the Hardware Manual for details on running a self-print.

- 1. Startup the terminal.
- 2. Use the "su" command to enable root account privileges.

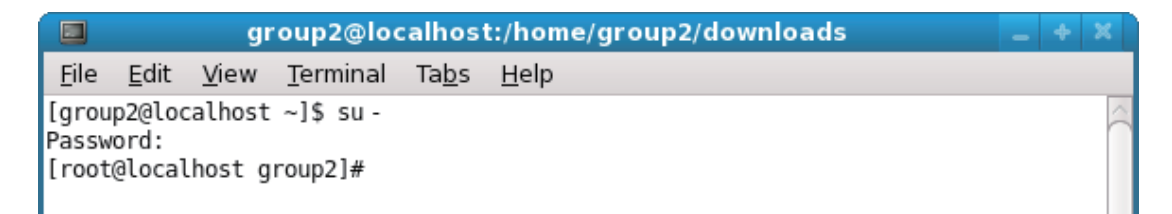

- 3. Execute the following command in the terminal to set a temporary IP address to the printer.
	- 1. arp -d [Printer temporary IP address]
	- 2. arp -s [Printer temporary IP address] [Printer MAC address]
	- 3. ping -c 4 [Printer temporary IP address]
	- 4. arp -d [Printer temporary IP address]

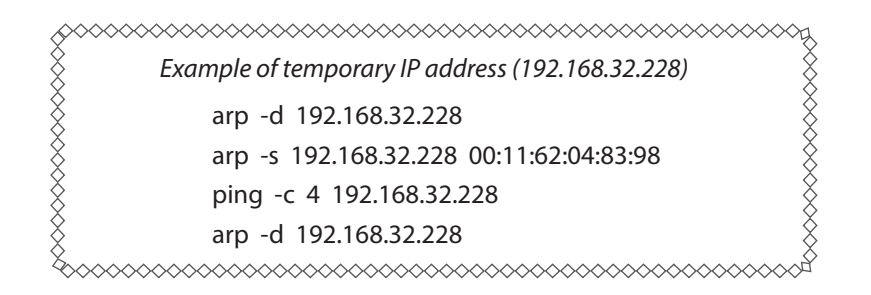

Note: When you use Ubuntu, do not input "su -" command and input "sudo arp" command instead of "arp" command.

The temporary IP address set here is erased when the printer power is turned off. Continue by setting the IP address.

Uset "exit" command to exit super user status.

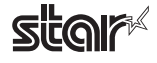

### <span id="page-26-0"></span>**(3.2)** Setting the IP Address (TELNET Utility)

The Telnet command connects directly to the printer to make settings.

- 1. Startup the terminal.
- 2. Use the Telnet command to connect to the printer to set.

Ex.  $>$  telnet 192.168.32.228 (The IP address of the printer to be set.)

 **Note:** You cannot connect to a printer that does not have an IP address. See section 3.1 Setting a Temporary IP Address for details on setting such an address on the printer in advance.

3. Log-in to the printer to be set as a "root" user. The default password is "public." To change the password, input the changed password.

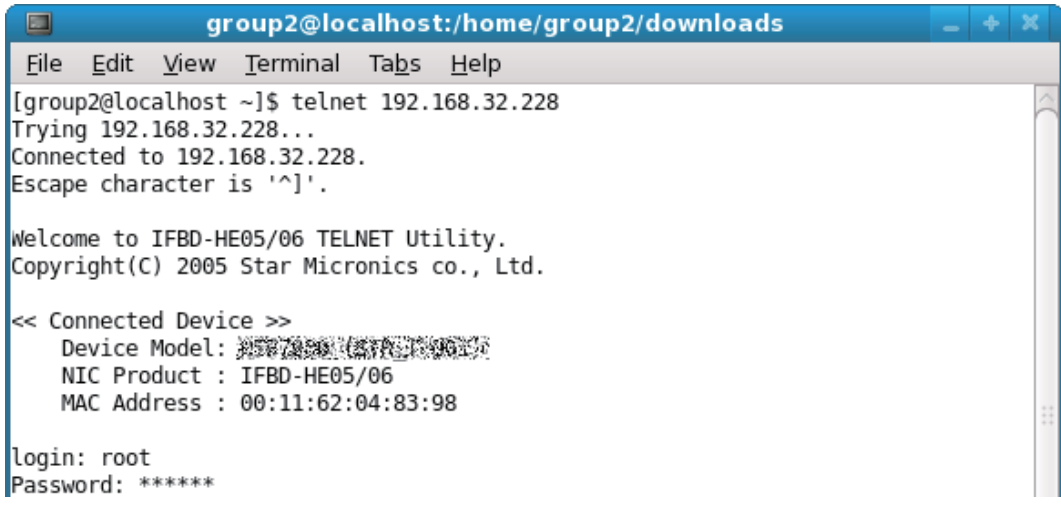

- 4. The following menu is displayed.
	- 1) IP Parameters Configuration
	- 2) System Configuration
	- 3) Change Password
	- 96) Display Status
	- 97) Reset Settings to Defaults
	- 98) Save and Restart
	- 99) Quit
	- **Enter Selection**

Input the number that corresponds to your selection.

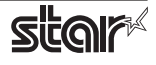

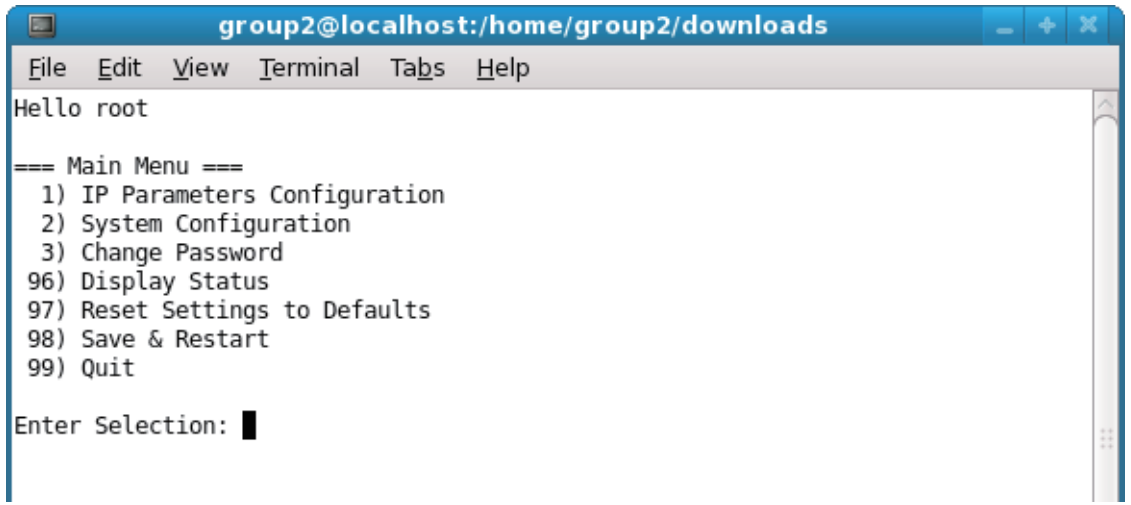

5. When all settings are completed, save the changes using "98(Save and Restart)" - "1(Save & Restart device & Configuration printing)", or "2 (Save & Restart device)". The settings of the printer will be saved. Reset the printer.

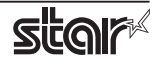

# <span id="page-28-0"></span>**4. Guidelines for Using the Ipr Command**

When printing useing the lpr command from the command line, you can specify options with the following format.

```
$lpr -o [option]=[value] -o [option]=[value] ... [Filename]
```
In [option] and [value], specify the name shown in the command "specify name" in section 4.1 List of Supported Functions".

Also for options not specified, print using the default driver settings.

Point! Use the printer name confirmed using the "lpstat -p" command, when specifying the printer name using the option "-P".

#### **Use Example 1**

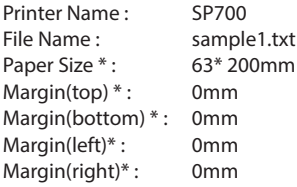

\* This option is not a printer driver option, but an OS standard option.

#### **Use Example 2**

File Name : sample 2.txt Print Speed : Low

\$ lpr -P SP700 -o media="X63MMY200MM" -o page-top=0 -o page-bottom=0 -o page-left=0 -o page-right=0 sample1.txt

\$ lpr -o PrintSpeed=2Low sample 2.txt

**Use Example 3** 

File Name : Sample 3.txt Document Cut Type : No Cut

\$ lpr -o DocCutType=0NoCutDoc sample 3.txt

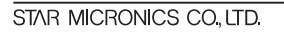

# <span id="page-29-0"></span>**List Function 4.1**

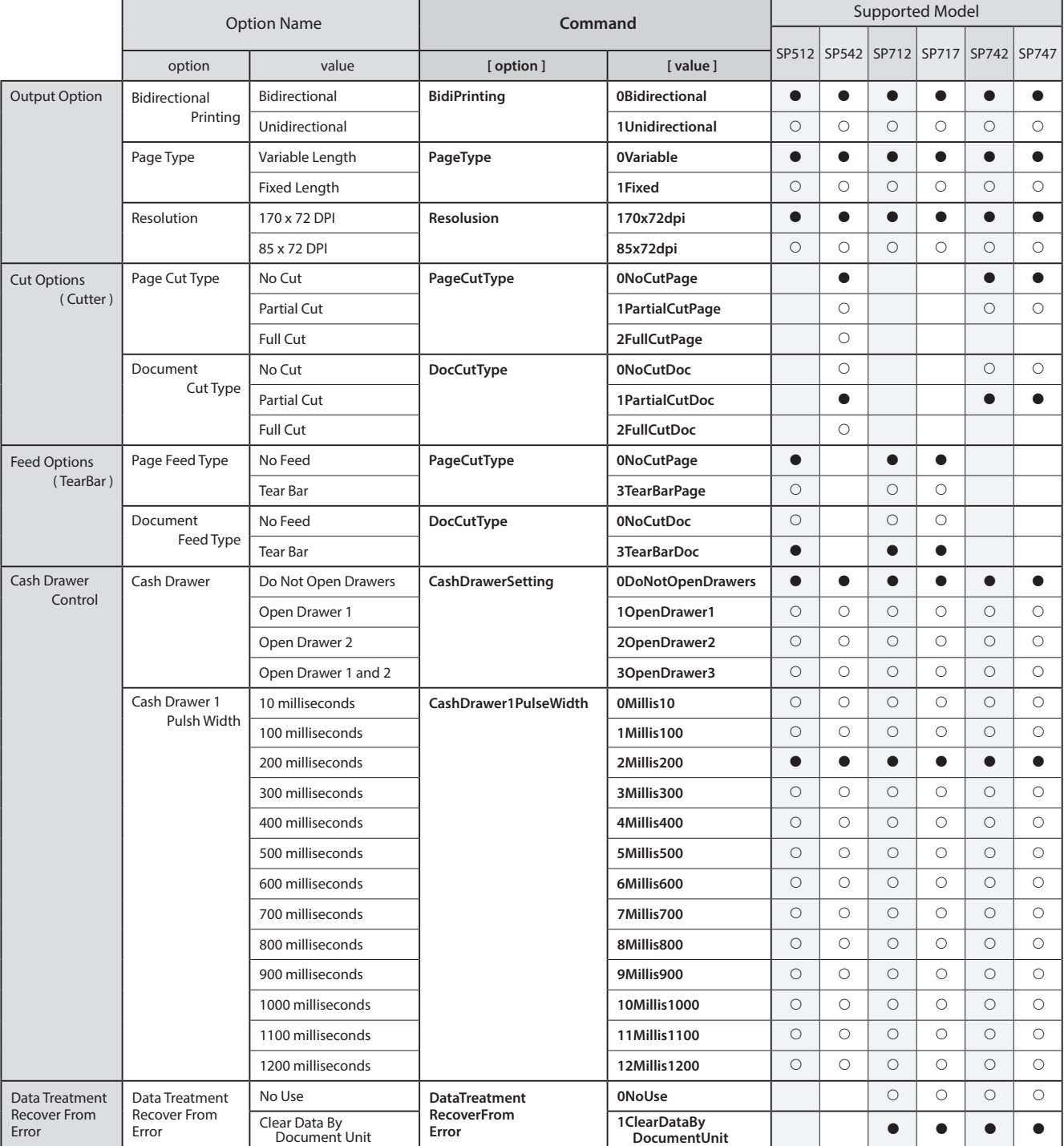

See section 2.1 Function List for the details on the functions.

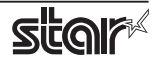

# **SP** Printer

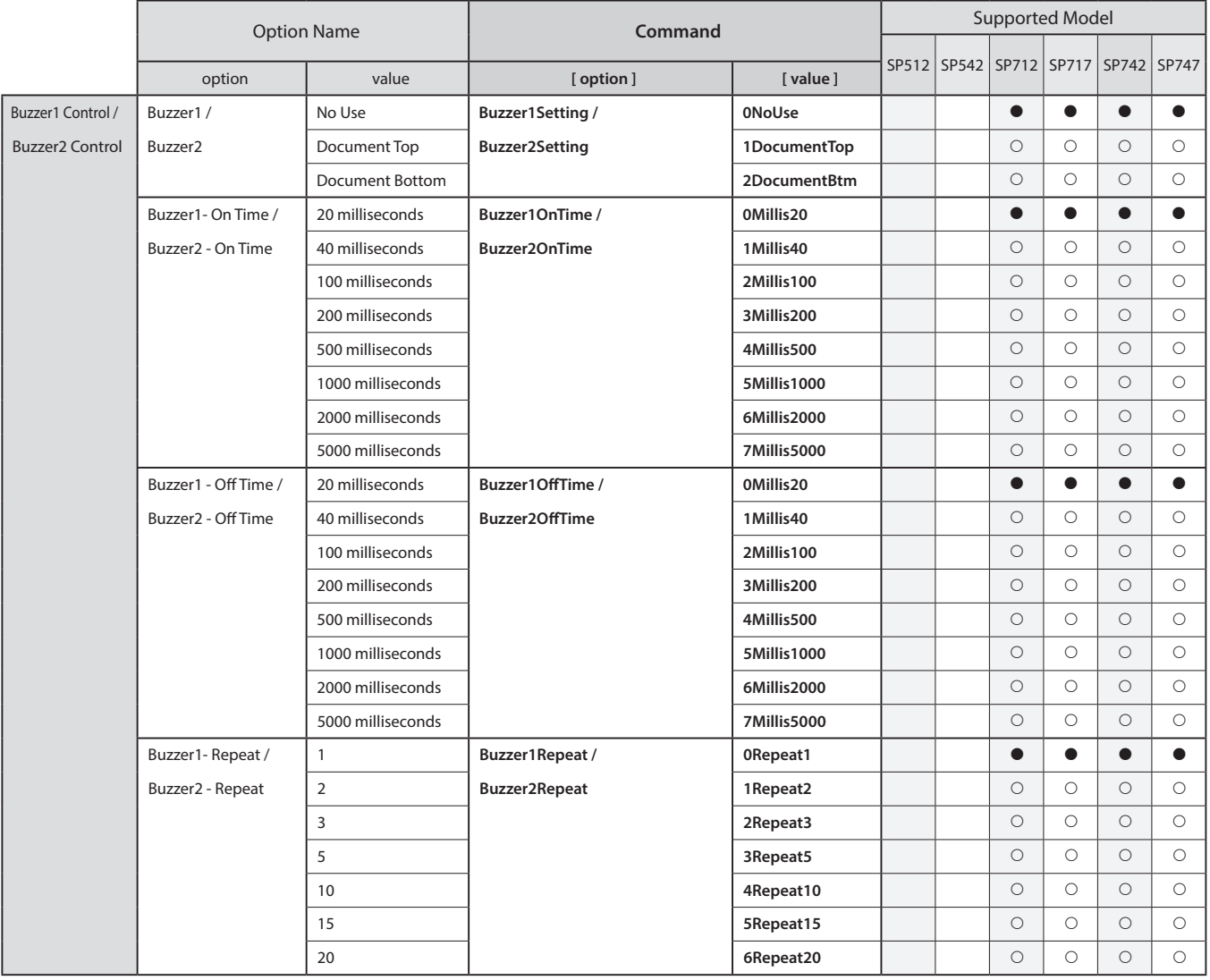

 $*$   $\bullet$  is the default setting value.

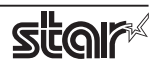

# <span id="page-31-0"></span>**5. Confirmed Operating Environments**

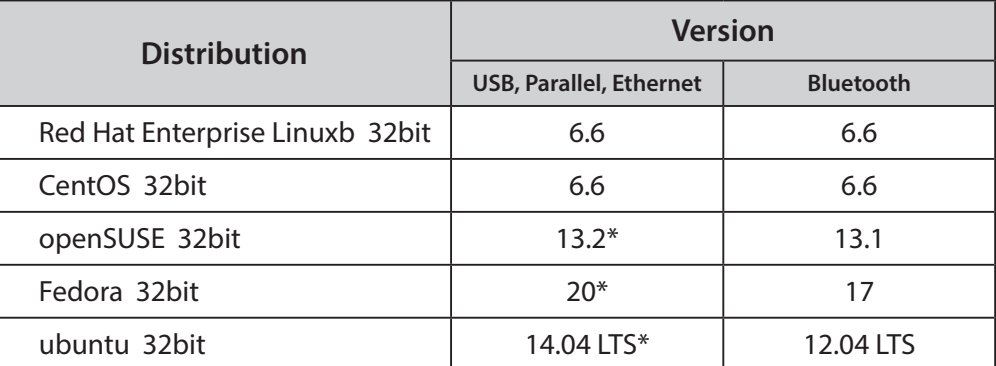

\* Bluetooth is not supported.

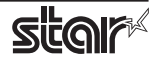

# <span id="page-32-0"></span>**6.** Revision History

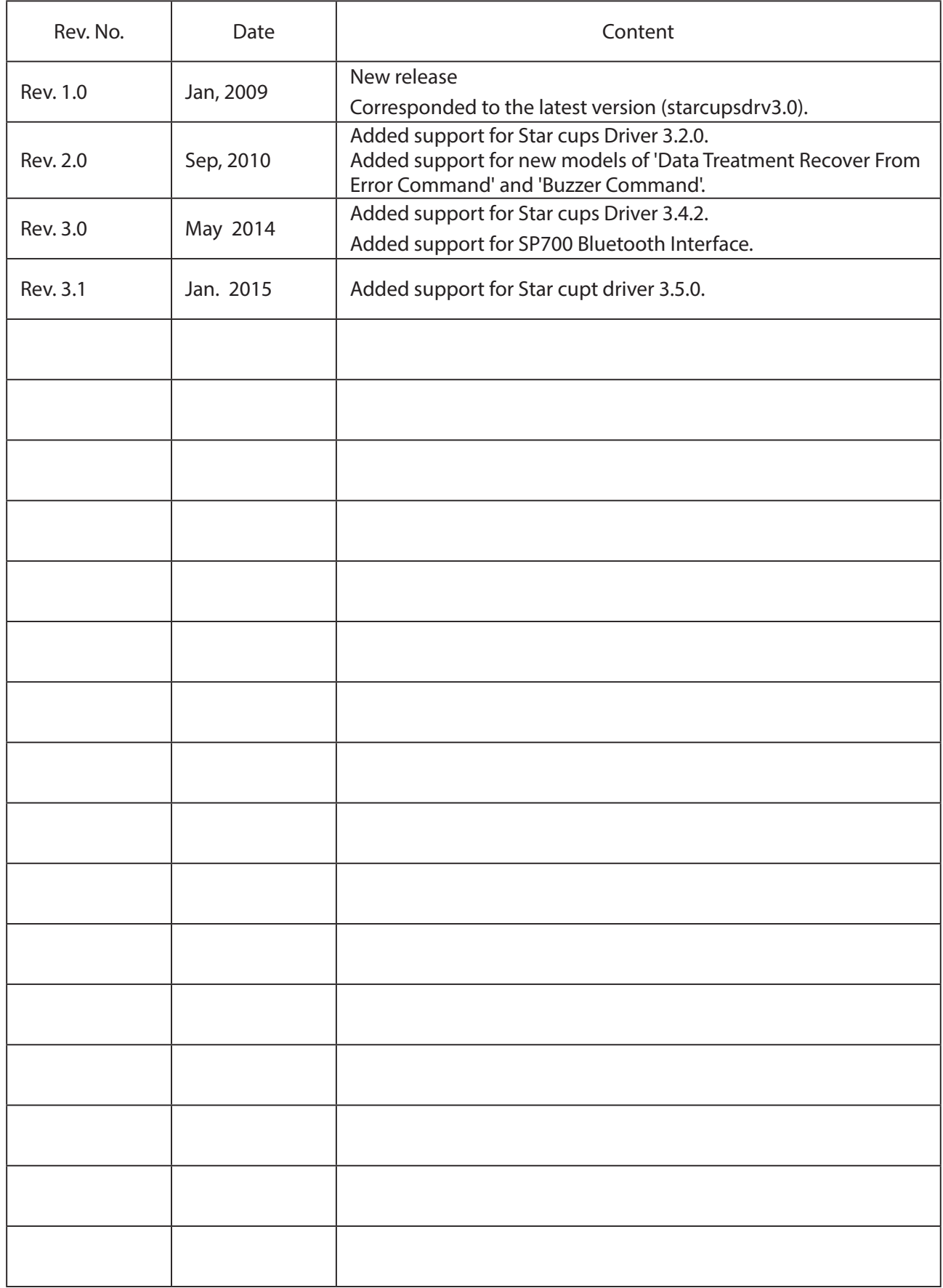

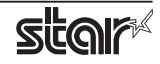

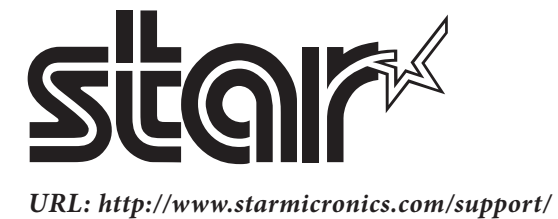